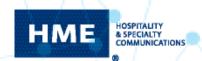

# Customizing Your ZOOM Nitro® Leaderboard with HME CLOUD®

Your **ZOOM Nitro Leaderboard** compares and ranks your store's speed of service and enables your crew to monitor the store's ranking and take action to improve your overall standing.

This real-time, multi-store comparison fuels friendly competition among stores that improves speed of service, employee productivity, and your bottom line.

With **HME CLOUD®**, you can set goals and control settings remotely from your laptop, tablet, or smartphone, giving you customization control of your Leaderboard anytime, anywhere.

## **TABLE OF CONTENTS**

- 1. Leaderboards Page p. 2
  2. Create New Leaderboards Page p. 3
  3. Edit Leaderboard Page p. 4
  4. Templates Page p. 5
  5. Create New Template Page p. 6
  6. Edit Template Page p. 7
- Items in **Red** are **New Features** on **HME CLOUD®**
- Items in Blue are New User Interface features on HME CLOUD®

| HMECLO | South County Current Hour |           |               |           | Current Day |             |           |
|--------|---------------------------|-----------|---------------|-----------|-------------|-------------|-----------|
|        |                           | % OF GOAL | AVG TIME      | CAR COUNT | % OF GOAL   | AVG TIME    | CAR COUNT |
| 1      | Temecula                  | 92 🛞      | 1:50 / 3:00 💍 | 17 🕰      | 80          | 2:09/3:00   | 133       |
| 2      | South County              | 87 %      | 2:16/3:00 💍   | 29 😂      | 73          | 2:19/3:00   | 129       |
| 3      | North County              | 79 %      | 2:27 / 3:00 💍 | 14 😂      | 73          | 2:21 / 3:00 | 117       |
| 4      | Arlington                 | 76 %      | 2:23 / 3:00 💍 | 5 :🕰      | 69          | 2:29/3:00   | 125       |
| 5      | Downtown                  | 65 %      | 2:47 / 3:00 💍 | 37 🖨      | 67          | 2:49 / 3:00 | 124       |
| 6      | Clinton Hwy               | 63 %      | 3:12 / 3:00 💍 | 29 🖨      | 70          | 3:14/3:00   | 130       |
| 18     | Irvine                    | 25 %      | 4:19 / 3:00 💍 | 50 👄      | 30          | 4:38 / 3:00 | 109       |
| 19     | Las Vegas                 | 19 %      | 4:08 / 3:00 💍 | 42 😂      | 37          | 4:39 / 3:00 | 109       |
| 20     | Newport                   | 15 %      | 3:39/3:00     | 25 🕰      | 42          | 4:08/3:00   | 83        |

## 1. LEADERBOARDS PAGE

The user interface on **HME CLOUD** has been redesigned to give you a more intuitive and user friendly experience. Your current Leaderboard settings will seamlesssly adopt the new interface along with the new features.

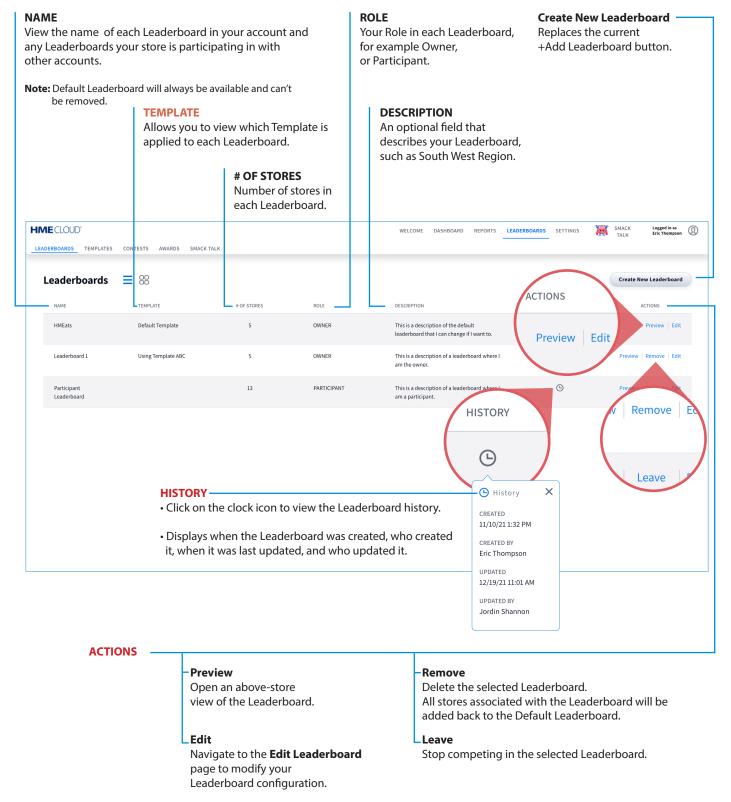

**Note:** Only users with **Edit Leaderboard** permissions can **Edit, Remove,** or **Leave** a Leaderboard. The Default Leaderboard cannot be removed.

## 2. CREATE NEW LEADERBOARD PAGE

The Create New Leaderboard page replaces the current +Add New Leaderboard page.

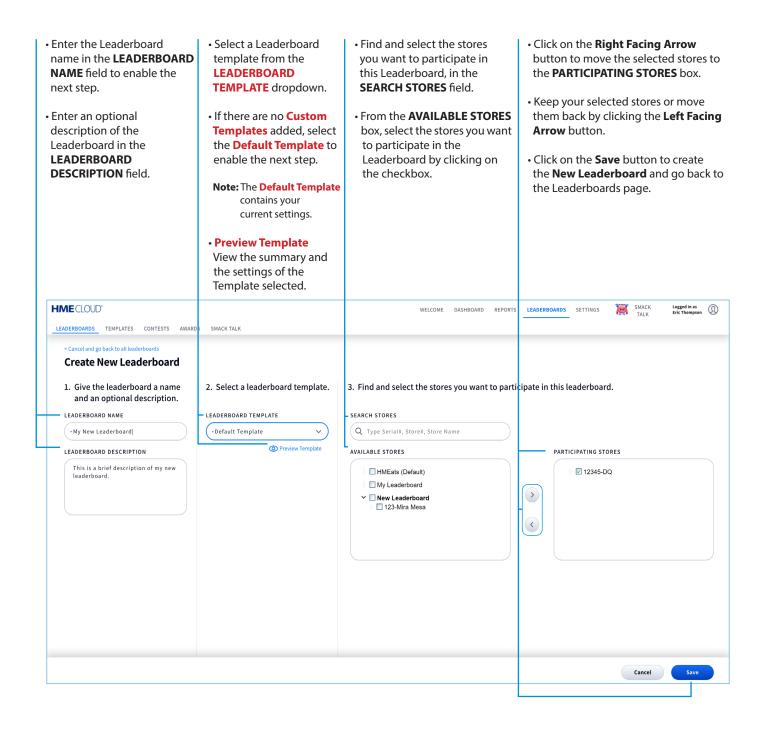

## 3. EDIT LEADERBOARD PAGE

Modify your Leaderboard configuration by clicking on the **Edit** button from the **Actions** column on the Leaderboards page. This will take you to the **Edit Leaderboards** page.

**Note:** Only users with **Edit Leaderboard** permissions can **Edit**, **Remove** or **Leave** a Leaderboard. The Default Leaderboard cannot be removed.

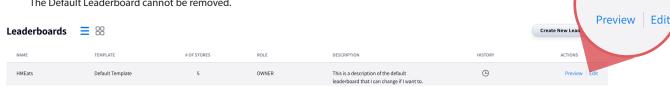

The same three sections from the **Create New Leaderboard Page** are enabled for you to edit its settings.

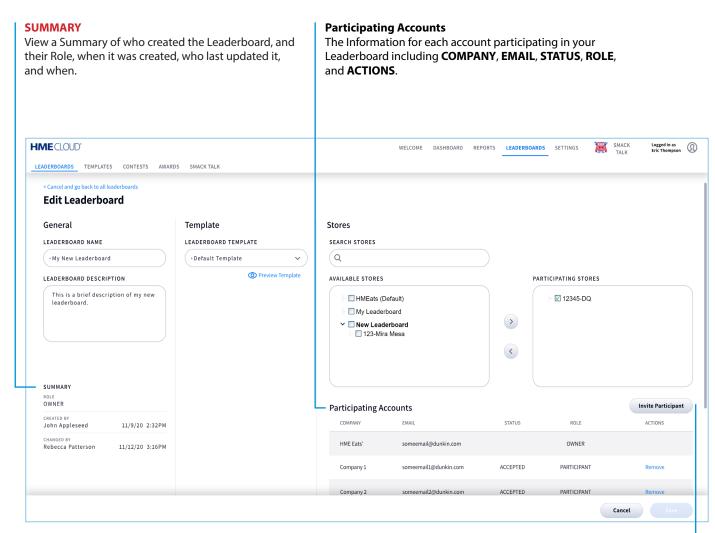

### **Invite Participant**

- Click on **Invite Participant** to invite another account to participate in your Leaderboard.
- The INVITE A PARTICIPANT pop up box will appear.
- Enter the email address of the account you want to invite in the **EMAIL ADDRESS** field.
  - Must not have already been invited
  - Must be a valid HME CLOUD user
  - Must have a Leaderboard subscription
  - Must not be in the same account
- · Click on SEND INVITATION.

ACTIONS

## 4. NEW TEMPLATES PAGE

**HME CLOUD** New Custom Leaderboard Templates allow you to further personalize the in-store Leaderboards to fit your needs. This feature provides flexibility in measuring the performance of all stores in your organization.

Setting up a Custom Leaderboard Template for specific stores with different metrics across your organization helps stores improve performance by competing on criteria that is realistically achievable.

**Note:** To have access to setting up and maintaining your Custom Leaderboard Templates, you need a Nitro Leaderboard or Nitro Gamification subscription.

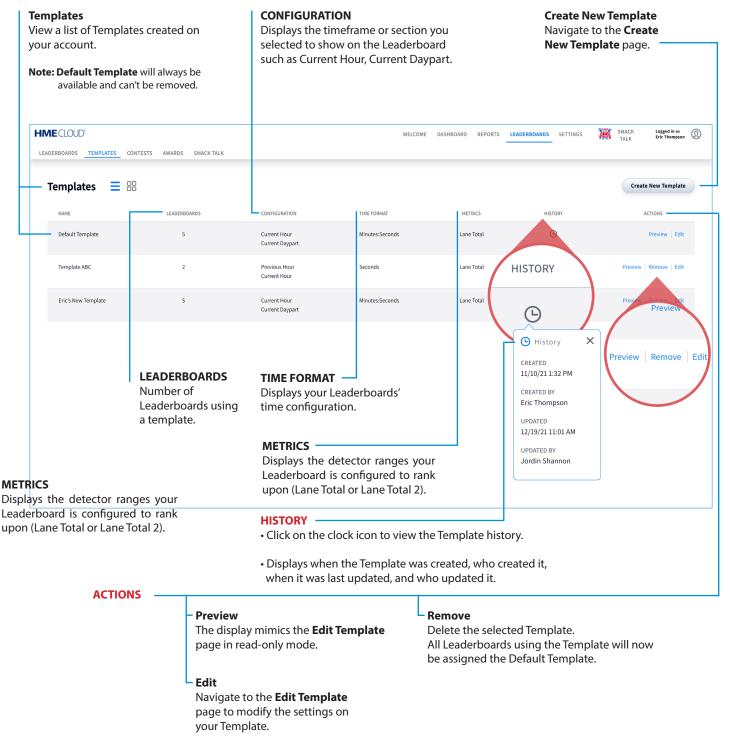

Note: Only users with Edit Leaderboard permissions can Edit or Remove a Template.

#### 5. CREATE NEW TEMPLATE PAGE

Similar to the **Create New Leaderboard** page, the **Create New Template** page allows you to create customized Templates. You must complete each step to enable the next step.

- Create New Template
  Enter the name of the template in the TEMPLATE NAME field.
- Under STORE DISPLAY, select how you would like to display your store on the Leaderboard, by Store Number or by Store Name.

**Note:** By default **Store Number** is selected.

- Add up to two Leaderboard sections by clicking on +Add Section under LEADERBOARD SECTIONS
- From the dropdown, select your desired timeframe, such as Current Daypart or Previous Hour.
- After adding a section, the CARS, AVG, and GOAL % columns will display.
- Click on the cogwheel icon on any column to reveal a dropdown menu.
- To remove the column click on **Remove Column**.
- Select Set Default Sort to establish how all your Leaderboards are ranked.
- To add a column click
   +Add Section and select the column metric from the dropdown.

Note: To save the Template at least one column must be selected and the Default Sort column selected.

- You may configure the Leaderboard settings.
- Under **GOAL DISPLAY**You have the option to click on **Hide Goal** to remove the Goal % column, and the goal metric that displays in the Avg Time column on the Leaderboard.
- Under **PRIMARY GOAL COLORS** you have the option to modify the default goal color for your master A, B, and above B goals.

#### TIME FORMAT

Select the default Time Format that will be displayed on your Leaderboard.

## LANGUAGE

Select Language.

#### • PULL-INS

Select **Exclude** to exclude pull-in data for Leaderboard.

#### METRICS

Select your time metric preference.

 Click on Save to save your New Template and return to the Templates page.

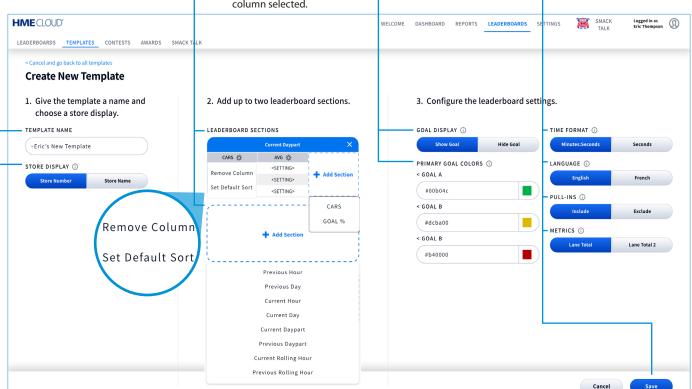

## **6. EDIT TEMPLATE PAGE**

From the main **Templates** page, navigate to the **Edit Template** page by clicking on **Edit** in the **Actions** column.

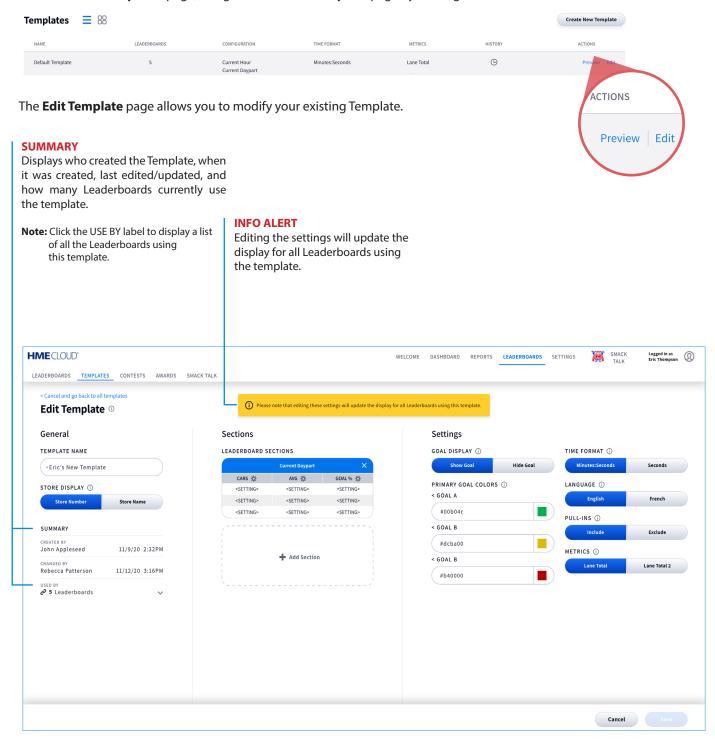

For help, call HME Technical Support at 800.848.4468 (options 1-2-3) or email: support@hme.com

www.hme.com/training Scan to Visit

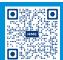